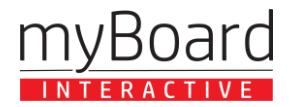

## orinth

## **AKTYWACJA KLUCZA LICENCYJNEGO**

W celu aktywacji otrzymanego klucza licencyjnego\* należy postępować zgodnie z poniższą instrukcją:

1. Zainstaluj aplikację Corinth 3D za pomocą sklepu Windows, albo wchodząc na stronę <https://www.corinth3d.com/pl> a następnie klikając "Pobierz na Windows 10".

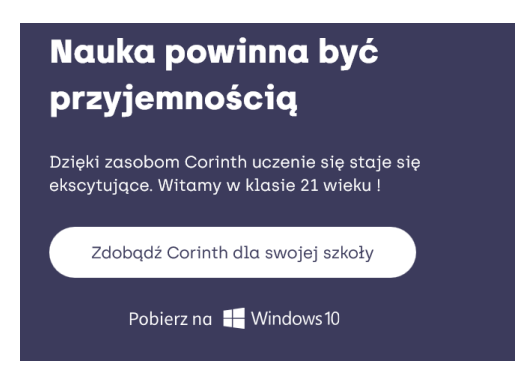

2. Po instalacji aplikacja dostępna będzie z poziomu menu start:

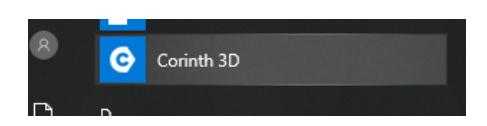

3. Po uruchomieniu aplikacji należy kliknąć w pole "Pozyskaj pełną wersję" w prawym górnym rogu ekranu:

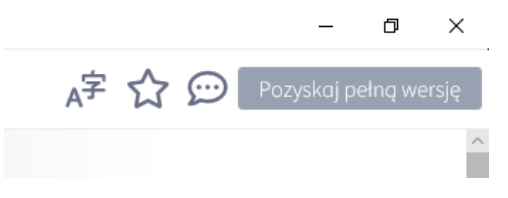

4. Po wybraniu tej opcji pojawi się kolejne okno, w którym należy wpisać otrzymany po zakupie klucz licencyjny:

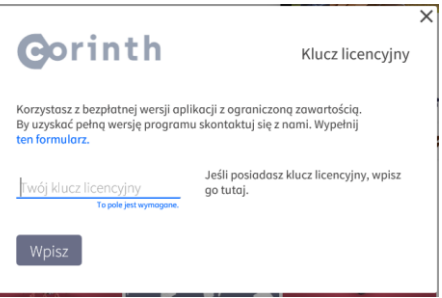

5. Gotowe, teraz można korzystać z pełnej bazy zasobów biblioteki Corinth 3D.

**Uwaga. Rozszerzona wersja instrukcji instalacji i korzystania z programu znajduje się pod adresem <https://www.corinth3d.com/pl/instalacja>**